## 材质标注功能操作说明

1. 打开材质标注功能,选择【导入图片】。

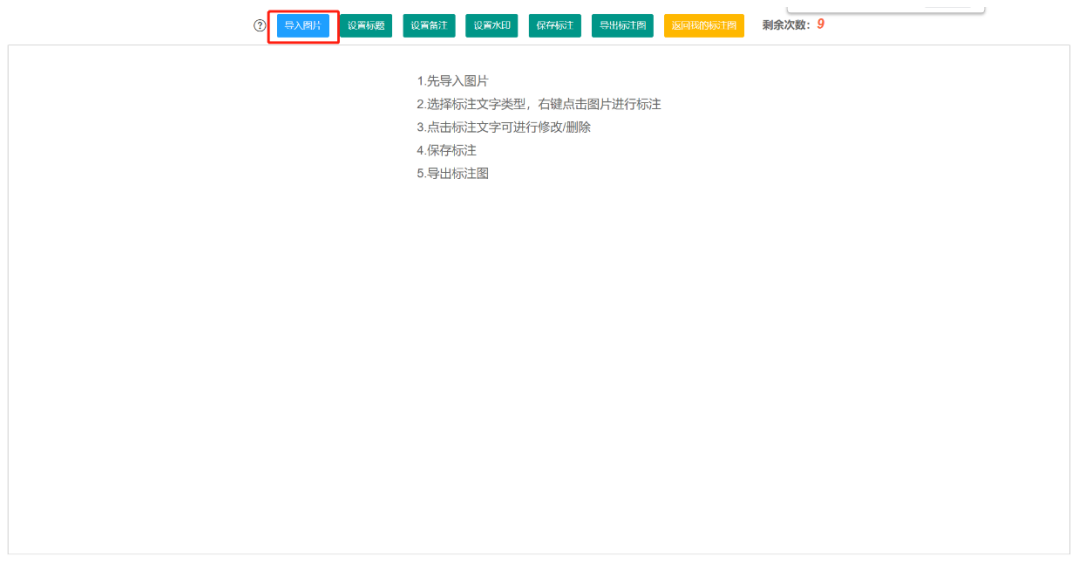

O结构 ● 文字 ● 画面 ● 地面 ● AV →

2. 导入图片后,如需为图片命名,可点击【设置标题】为图片添加名称(此步可省略)。

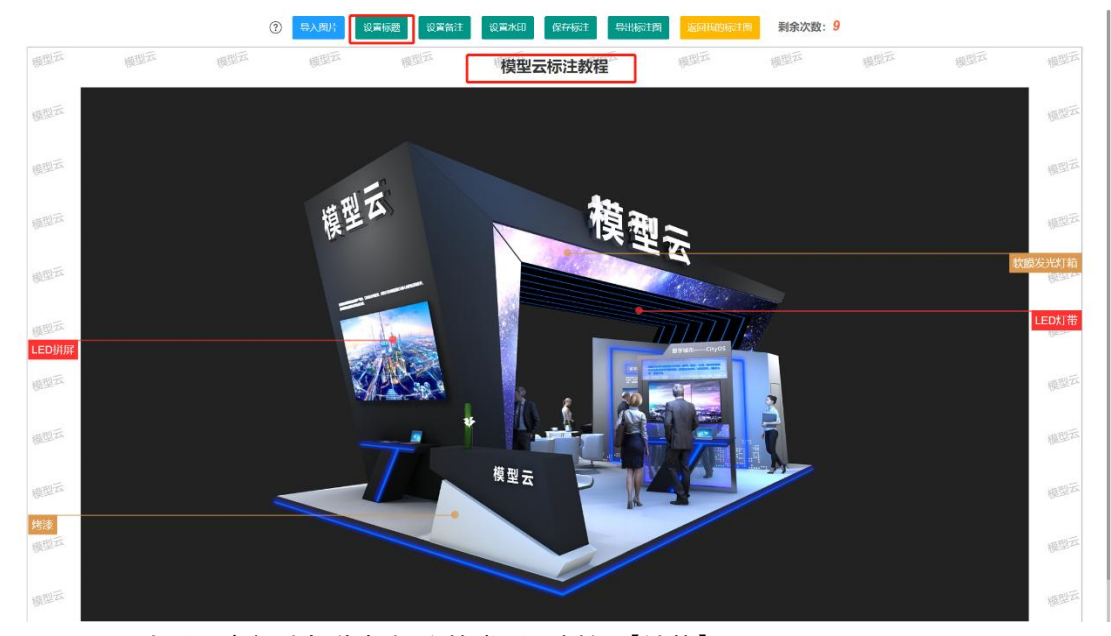

3. 导入图片后,底部选择你想标注的类型,例如【结构】。

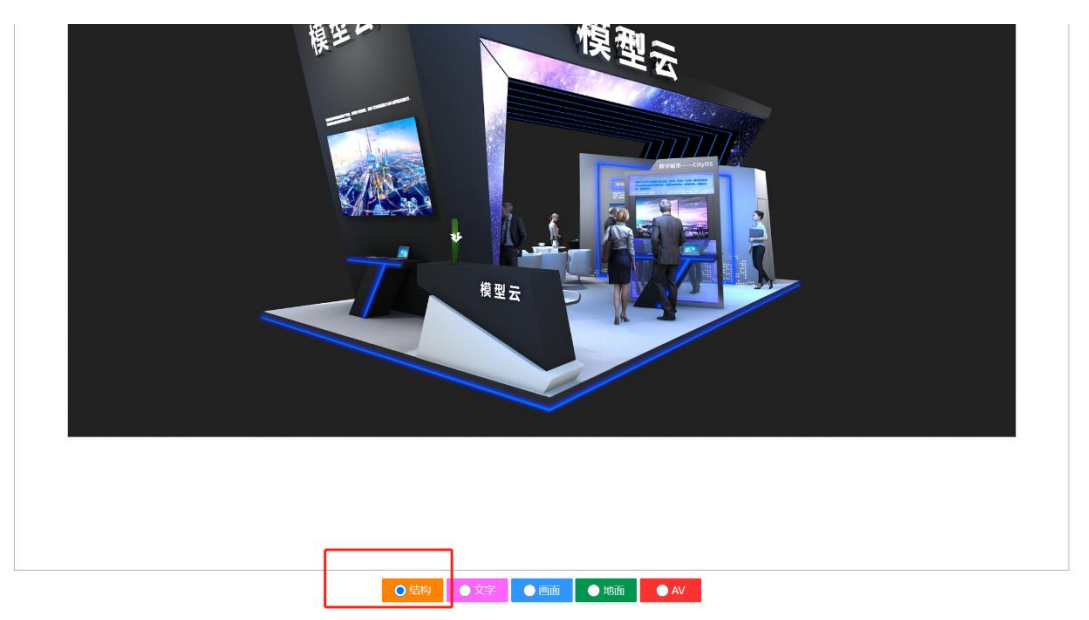

4. 点击画面中想要标注的位置,【右击鼠标】打开此类目下的标注词菜单,选择相关的推 荐标注词,也可直接输入相应的标注词。

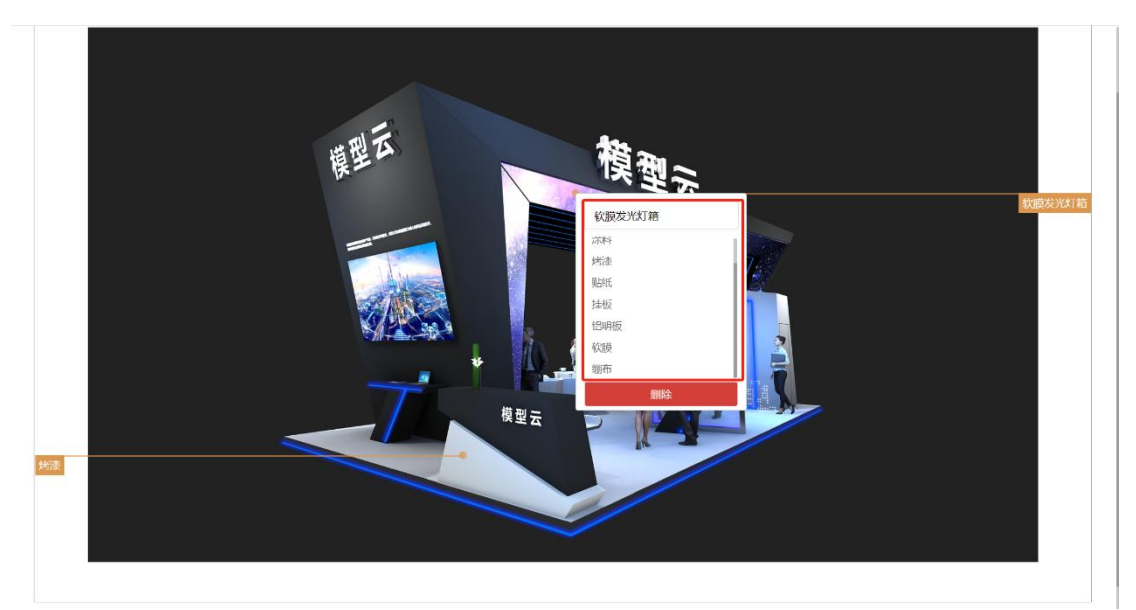

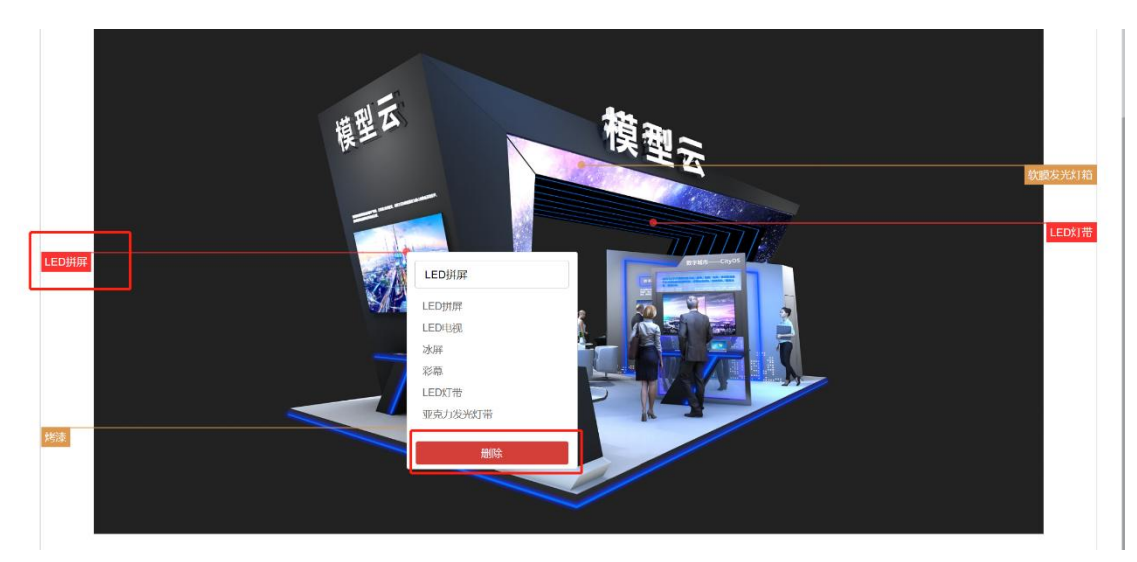

5. 若有标注错误或需要删除相关的标注,可【点击标注的文字】后打开此类目下的标注词 菜单并进行修改或删除。

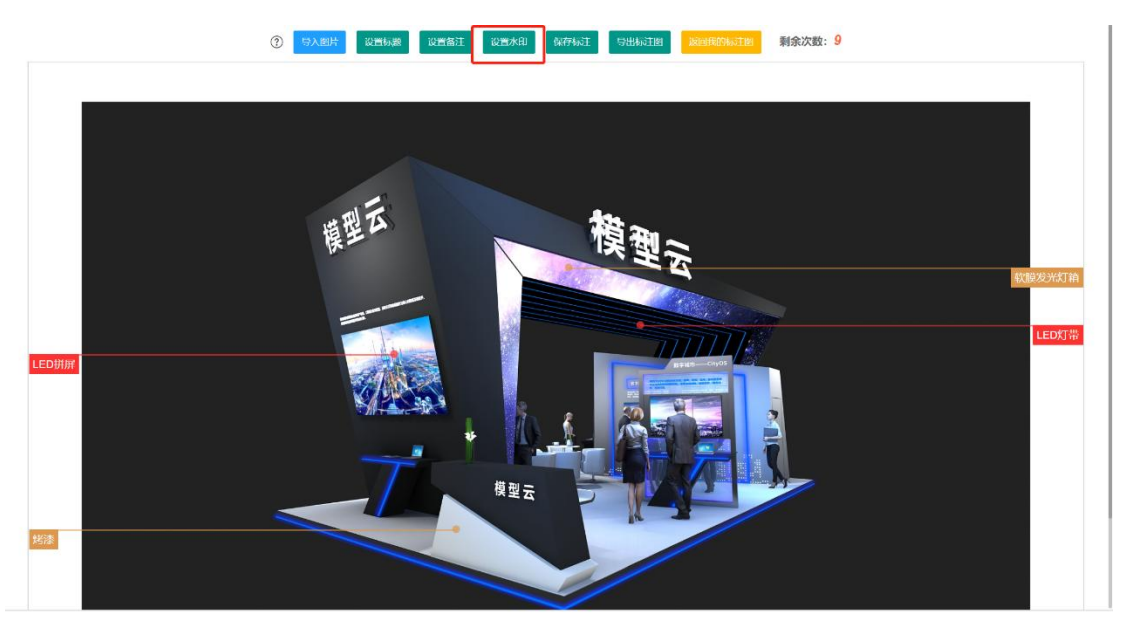

6. 如需添加公司水印 logo,可点击顶部【设置水印】并输入您想设置的文字水印进行保存。

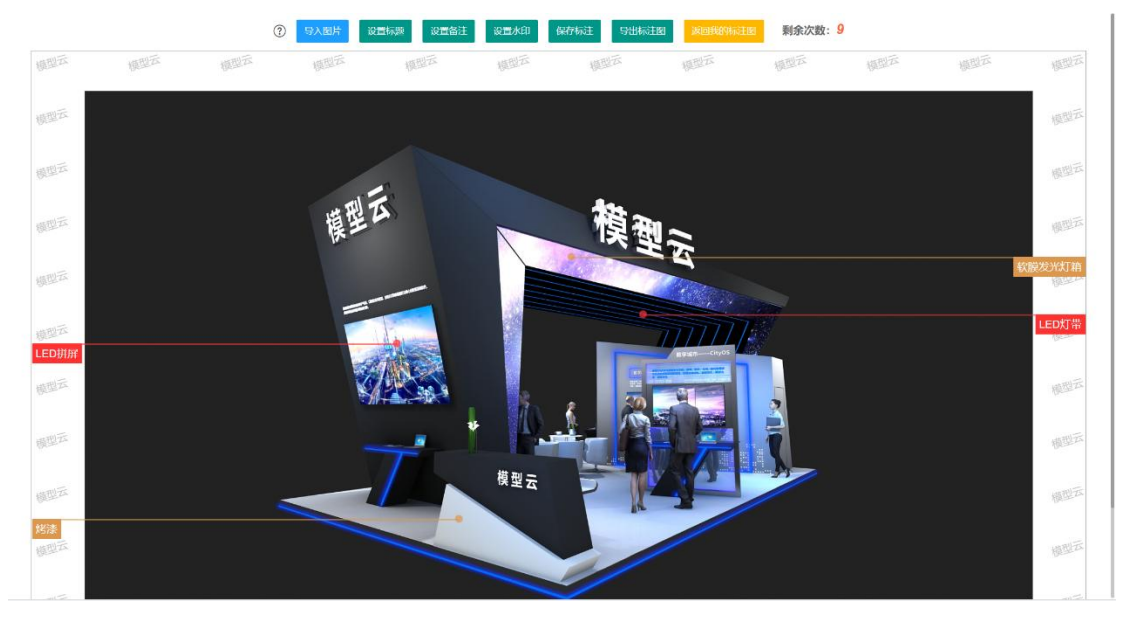

7. 若标注全部添加完毕,可点击【保存标注】进行保存。

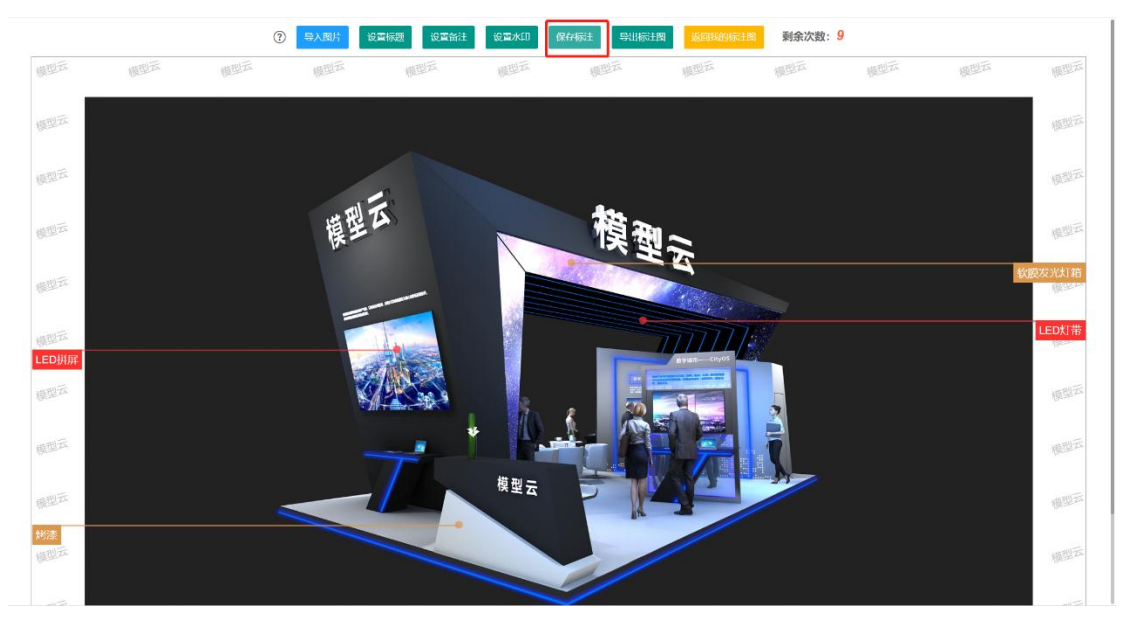

8. 如需导出标注图,可在保存标注后点击【导出标注图】,模型云将自动下载至浏览器指 定位置。

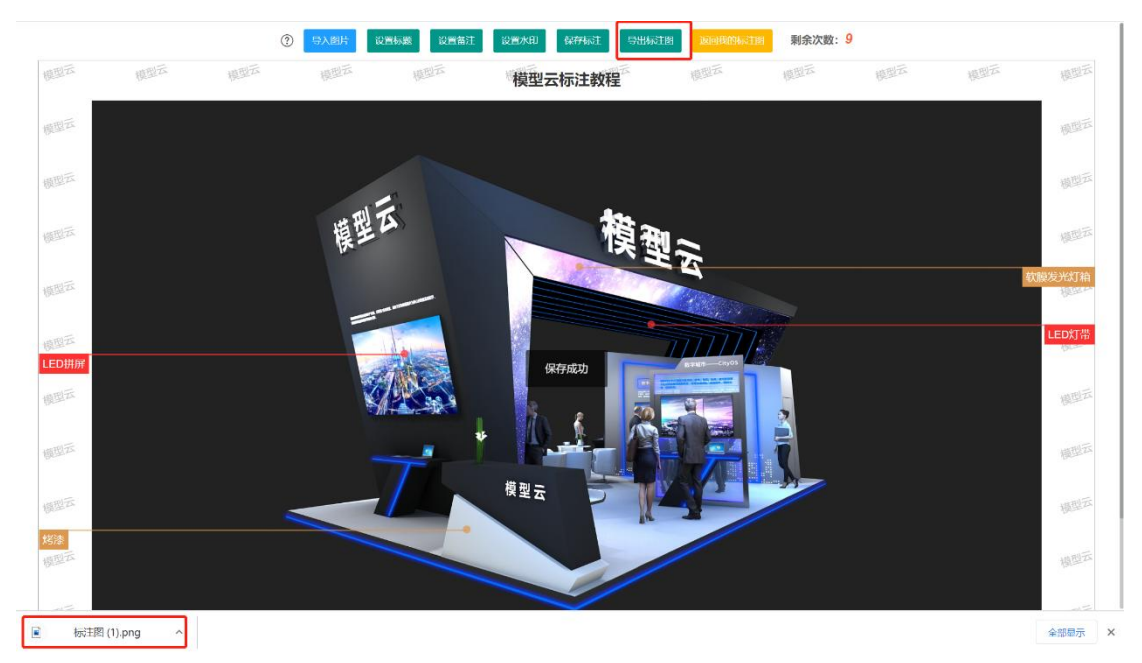